# **INTRODUCTION TO EXCEL v.2016 Quick Reference Guide**

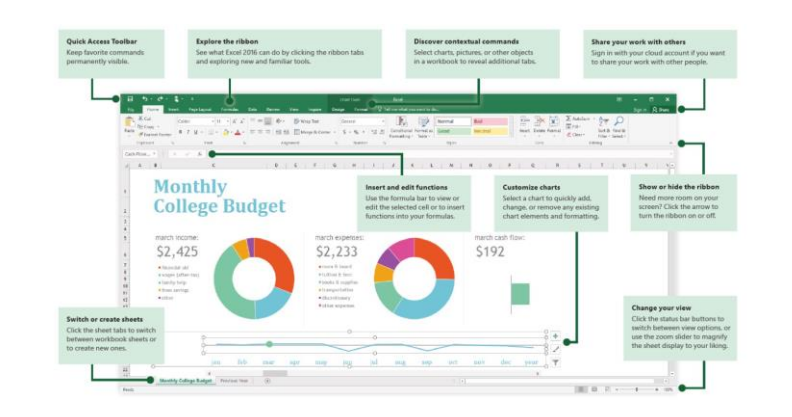

# **How Big is the Workbook?**

There are 1,048,576 rows and 16,384 columns (**A-XFD**). Each cell has an address e.g D10

#### **Creating a New Blank Workbook**

Click the **File Tab**, and then click **New.** Double-click **Blank Workbook** or **Select a Template.**

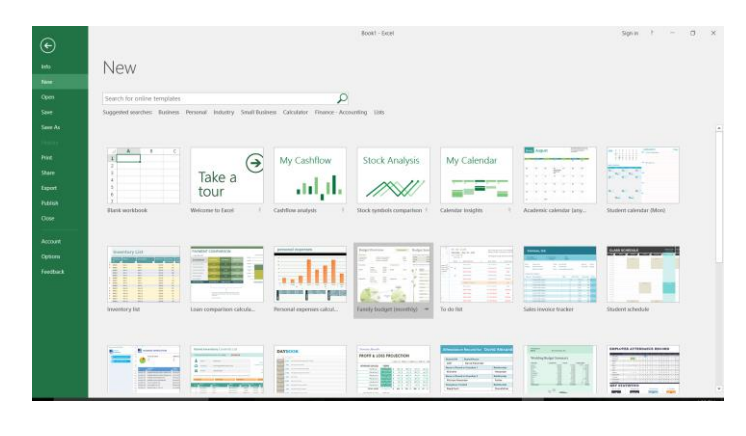

#### **Saving a Workbook**

Click the **File Tab**, and then click **Save As, Select Excel Workbook, Name** the File and **Click Save. Or, Ctrl S.**

**Closing a Workbook**

File Tab and then click Close.

**Opening a Workbook** 

File > Open takes you to your recently used workbooks and any files that you may have pinned to your list. Double click to open.

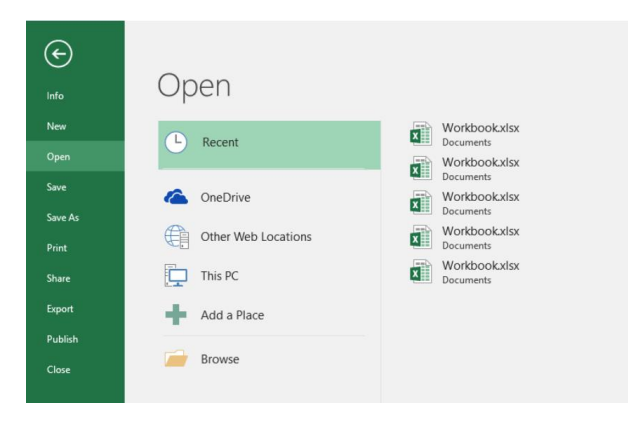

# Tell me what you want to do

Type a keyword or phrase into the Tell me what you want to do search box on the ribbon to quickly find the Word features and commands you're looking for, to discover Help content, or to get more information online.

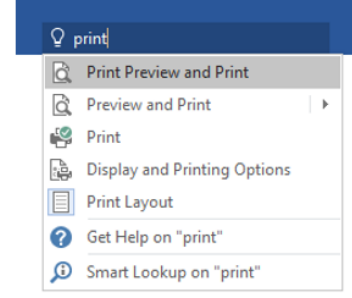

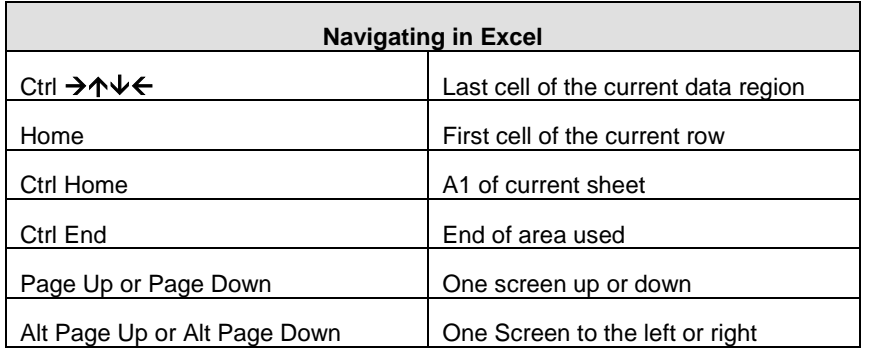

## **Entering Data**

To enter data in a cell, simply click on the cell and type in your text or numbers for that particular cell.*There are two types of data:-*

- A Label (non-numeric entry and is left aligned)
- A Value (a numeric entry and is right aligned)

Press **Enter** or use any **arrow key** or click in another cell with the mouse to confirm an entry.

## **To Edit a Cell**

Double click on the cell that contains the data you want to edit. Make any changes to the cell contents, press **ENTER**.

## **Changing Column Width**

Drag the boundary line on the right side of the column heading until the column is the width you want. Or, Double Click the boundary line to autofit the column size

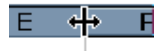

## **Basic Formula**

A formula is a calculation. The result of the formula is displayed in a cell. The formula itself can be seen in the Formula Bar, all formulas start with

- $=$  sign
- have no spaces
- cell references should be used as opposed to numbers. This ensures the formula updates automatically if the values in the worksheet change.

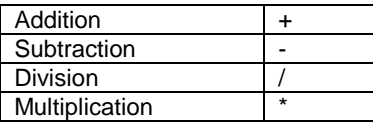

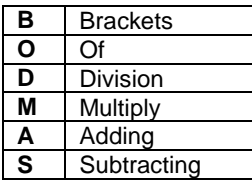

*Remember to use to the Autosum button!* 

 $\Sigma$ 

On the Formulas tab, click Insert Function to display the Insert Function dialog box. Here, you can search for and insert functions, look up the correct syntax, and even get in-depth help about your selected functions.

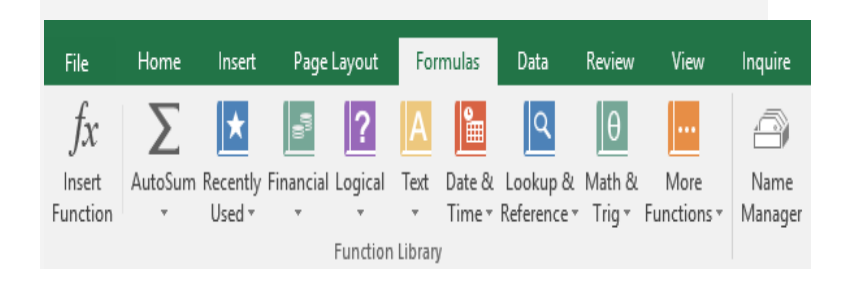

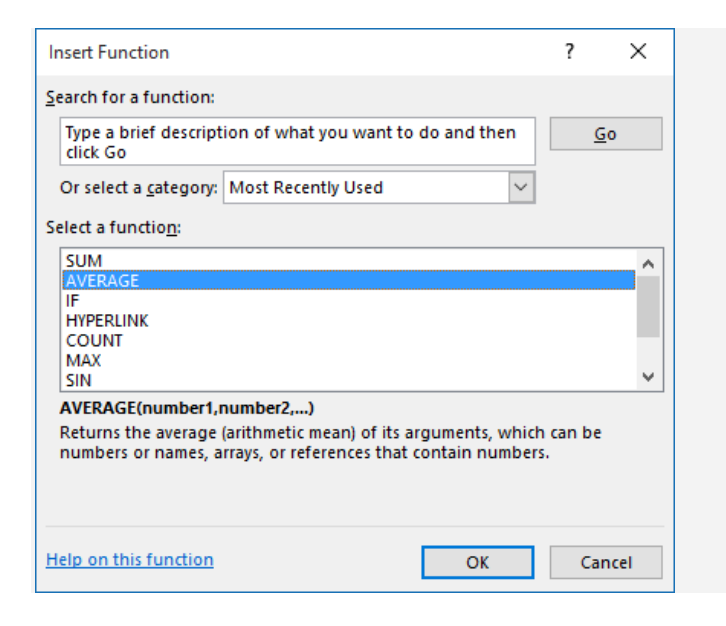

#### **To Insert Columns and Rows:-**

**Highlight** either **single or multiple rows or columns,** from **the Home Tab,** click **the Insert Button** from the **Ribbon.** Select as appropriate**. Or, Right** click and select **Insert** (using the shortcut menu).

**To Copy/Move and Paste** 

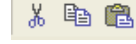

**Select cells then…**

**To Move cells.** Click **Cut** button from the **Ribbon** or **To Copy, click the Copy button**  from the **Ribbon.**

**Click** in the cell for data to be **copied** or **moved**, select **Paste** from the **Ribbon.**

#### **To Print**

From the **File Tab** select **Print.** After selecting **Print,** you can preview your workbook before printing. Within **Print** you can set your page setup, headers and footers, margins, what you want to print, how many copies and which pages. For example, if you only want to print the selected cells, or the entire worksheet you can choose those options.

Select the **Print button** when ready to Print**.**

#### **Create a comment:**

#### **Click** in the cell that will contain the comment. Click the **Review Tab**, then Click **New Comment**

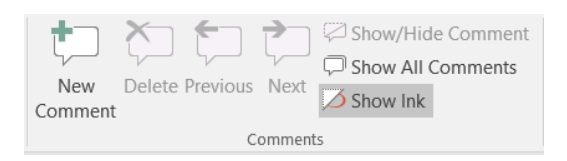

or **Right-click** the cell and select **Insert** Comment. The comment box will appear.

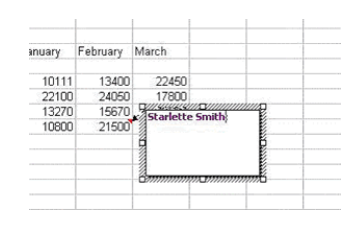

**Type** the comment and then click outside the comment box. A red comment indicator will appear in the upper right corner of the cell. Hover over cell to see comment.

### **Worksheet Management:-**

**To Insert a New Workshee**t: Click on the Plus sign to the right of the sheet tabs.

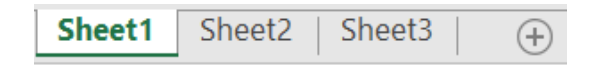

**To Delete a Worksheet**: Select the sheet want to delete, click the Delete button in the Cells group on the Home tab, and select Delete Sheet. Or, right-click the shee**t** tab and select Delete from the contextual menu**.** 

**To Rename a Worksheet**: Double-click the sheet tab, enter a new name for the worksheet, and press <Enter>.

## **To Adjust Page Margins, Orientation, Size, and Breaks**:

Click the Page Layout tab on the Ribbon and use the commands in the Page Layout group.

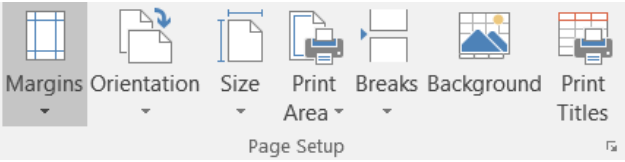

## **To Format your Cell Contents: (Number, Dates, Currency etc)**

**Highlight** the cells, From the **Home Tab**, Click the **Number Format Box**.

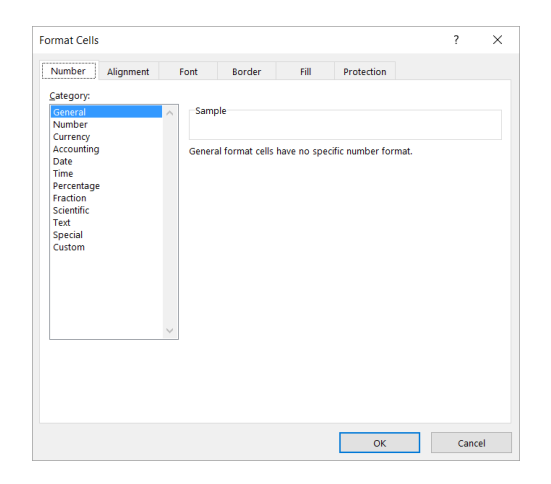